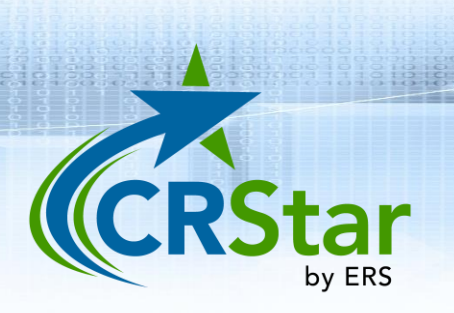

# CRStar Insights

## NJ New Case and Corrections Submissions

The New Jersey Cancer Registry requires that facilities submit new cases as well as cases that have been corrected since the initial data submission. This CRStar Insight will illustrate the submission of both new and corrected cases. For a complete list of the fields that trigger the correction change, please refer to your state registry.

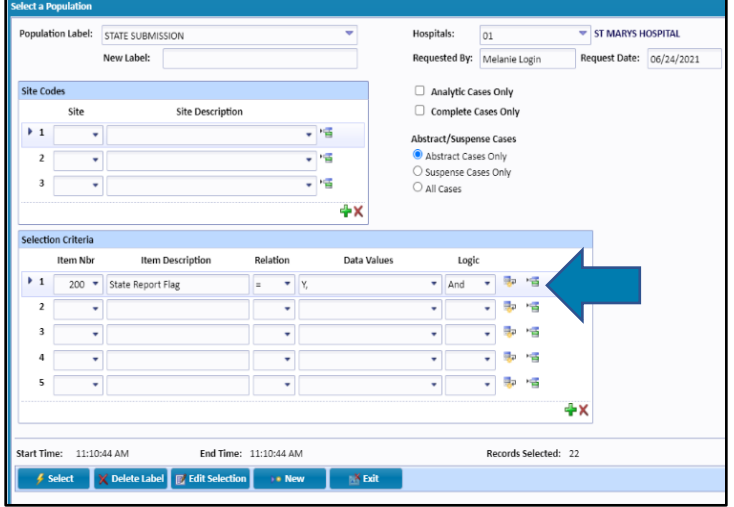

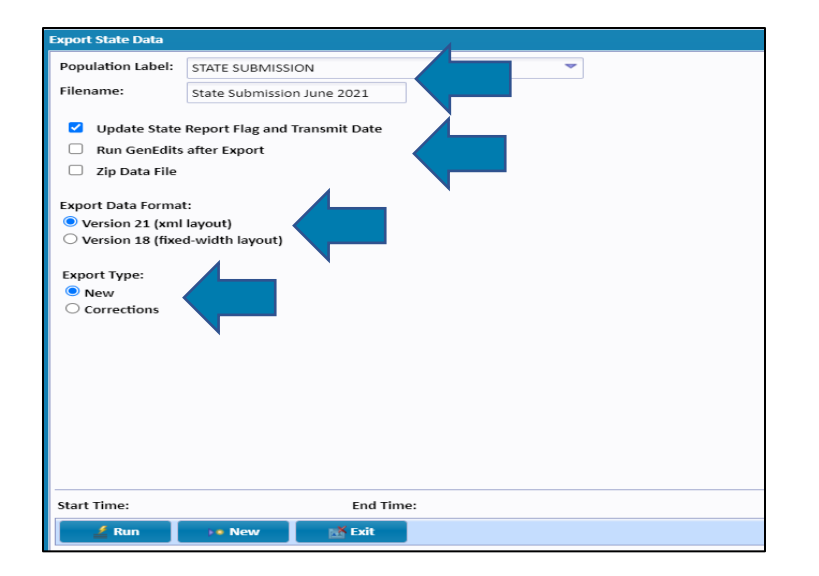

#### New Cases

- 1. In the Select a Population, new cases will be selected with State Report Flag EQ Y as shown.
- 2. On the state export screen, after inserting the new case population previously selected, name the file name according to your current processes and requirements.
- 3. Assuming edits have previously been corrected, check the box to update the state report flag and transmit date. This will change the Y to a T and stamp the date in the state transmit date field.
- 4. Create a zip file if applicable.
- 5. Choose the data export format currently required by the state. If unsure, contact your state registry.
- 6. Choose New Export Type, then click Run to create data file.
- 7. The file is automatically saved to the user's download folder in Google Chrome. It is recommended to create a state export folder on the user's computer and copy the file to this location if needed at a future date.

### **Corrections**

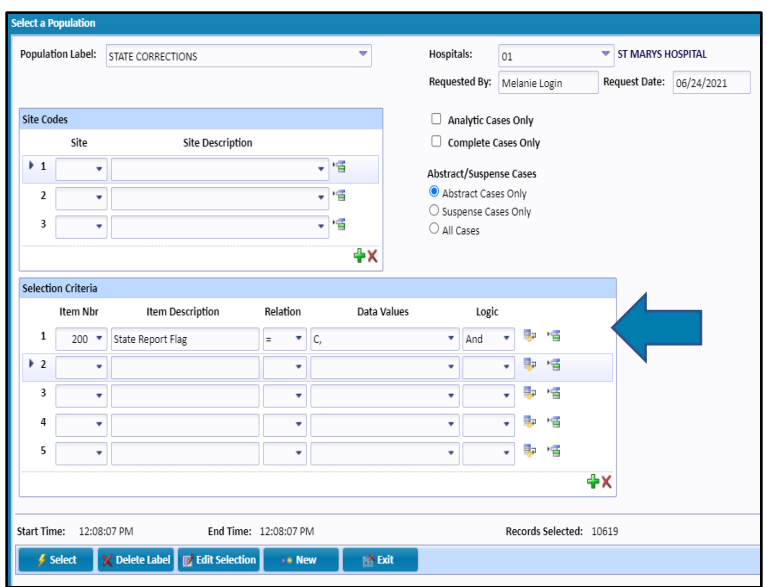

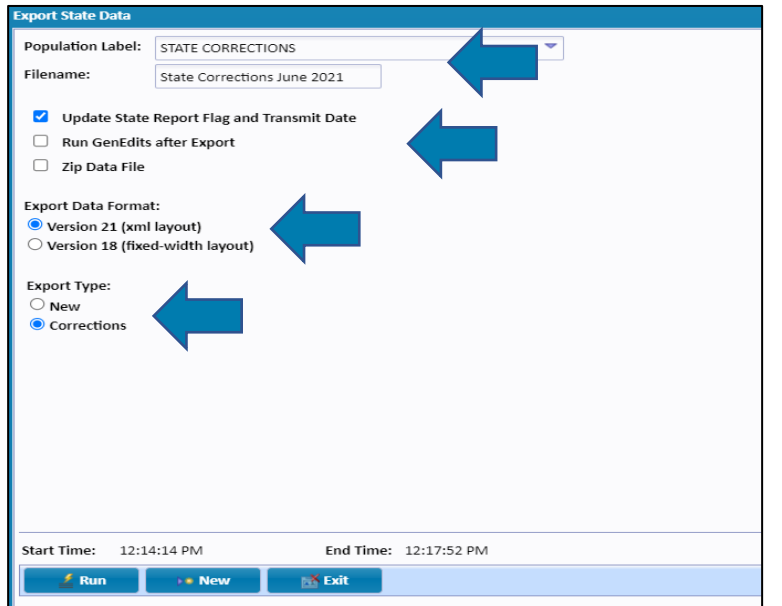

- 1. In the Select a Population, corrections will be selected with State Report Flag EQ C as shown.
- 2. On the state export screen, after inserting the corrections population previously selected, name the file name according to your current processes and requirements.
- 3. Assuming edits have previously been corrected, check the box to update state report flag and transmit date. This will change the C back to a T. And stamp the date in the field Last Export to State field.
- 4. Create a zip file if applicable.
- 5. Choose the data export format currently required by the state. If unsure, contact your state registry.
- 6. Choose Corrections Export Type, then click Run to create data file.
- 7. The file is automatically saved to the user's download folder in Google Chrome. It is recommended to create a state export folder on the user's computer and copy the file to this location if needed at a future date.

## Support available at www.mycrstar.com